# WIREPATH SURVEILLANCE

# Installation and Setup **WPS-IP Camera & Encoder Control4 Driver**

# **Table of Contents**

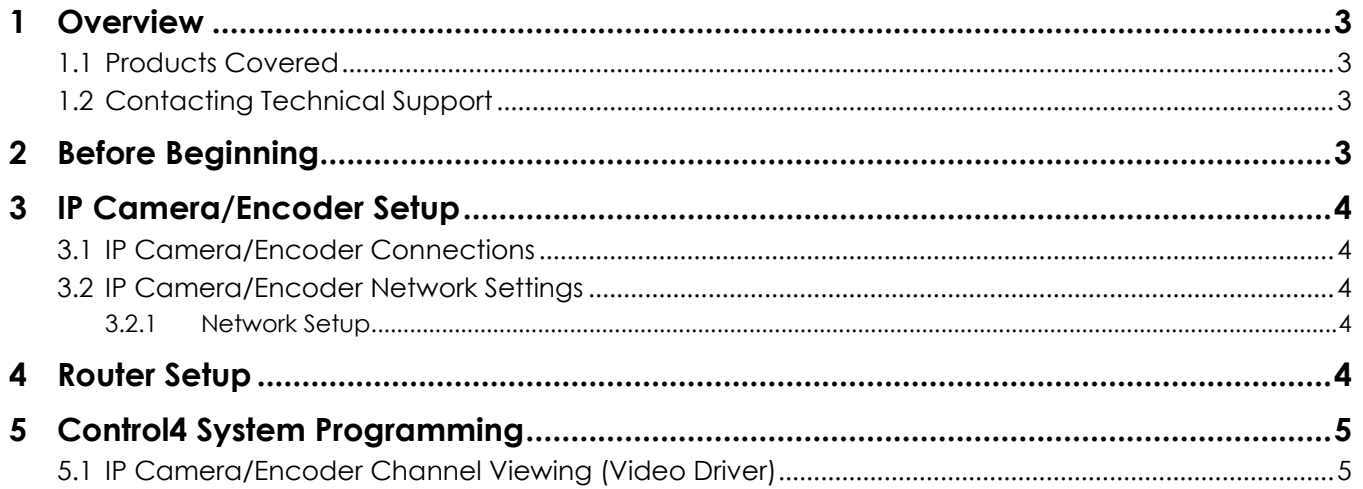

## <span id="page-2-0"></span>**1 Overview**

The following information will guide the installer through simple set up and programming of a Control4 system to display video from Wirepath™ IP Cameras or Encoders on a Control4 interface.

These instructions will work with IP cameras or encoders with any released firmware. Please read the entire document before performing any setup of the IP Camera, Encoder or the Control4 system.

#### <span id="page-2-1"></span>**1.1 Products Covered**

- WPS-300-ENC-1IP 1 Channel Encoder
- WPS-300-ENC-4IP 4 Channel Encoder
- WPS-500-PTZ-IP PTZ IP Indoor Camera
- WPS-750-BUL-IP Bullet IP Outdoor Camera
- WPS-750-DOM-IP Dome IP Outdoor Camera

#### <span id="page-2-2"></span>**1.2 Contacting Technical Support**

Phone: (866) 838-5052 (704) 909-5229

Email: TechSupport@SnapAV.com

# <span id="page-2-3"></span>**2 Before Beginning**

Before you begin, have the following items at hand so that the installation can be performed efficiently:

- Wirepath IP Camera or Encoder with the most recent firmware version, installed on the local network.
- Control4 System and Project
- Control4 Composer software with the latest Driver library and knowledge of the use of the software
- Network Router
- Network Switch (if needed)
- Software, Drivers, and Documents from the SnapAV Website
	- o Owner's Manual for the Wirepath™ IP Camera or Encoder being installed
	- o IP Camera/Encoder Quick Start Guide
	- o Router Setup Document (Appropriate to the router being used)
	- o Control4 IP Camera Drivers

# <span id="page-3-1"></span><span id="page-3-0"></span>**3 IP Camera/Encoder Setup**

#### **3.1 IP Camera/Encoder Connections**

Connect all cameras/encoders to the network switch or router. For instructions on mounting and wiring, please see the documentation that was included with the camera/encoder. The diagram below illustrates the typical wiring and devices that will be used in the installation.

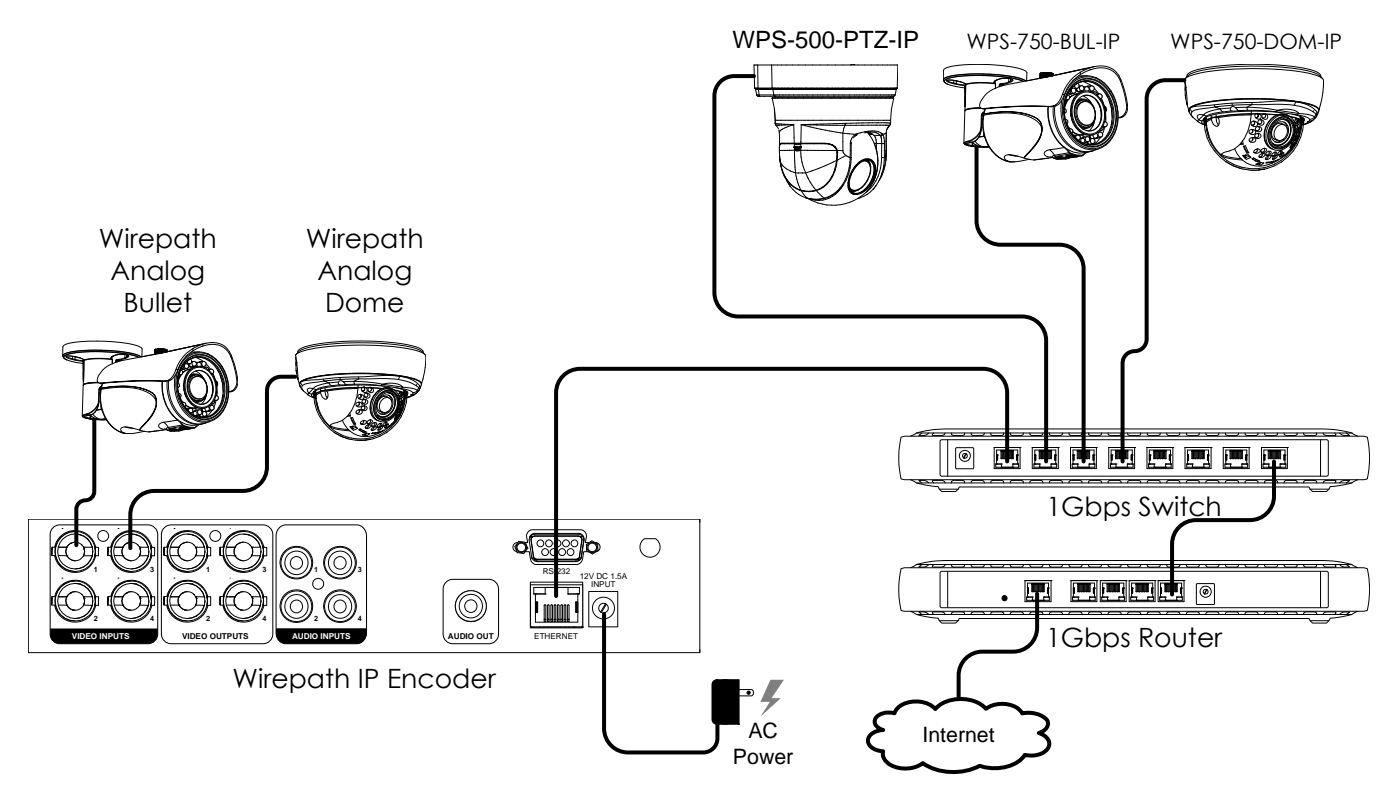

#### <span id="page-3-2"></span>**3.2 IP Camera/Encoder Network Settings**

After the IP devices are installed, network and user setup must be completed for each camera or encoder on the network. This section covers the settings that should be made in the device, and what information will be needed during setup in Control4 Composer.

#### <span id="page-3-3"></span>**3.2.1 Network Setup**

Sections 9 and 10 in all Wirepath IP Camera and Encoder manuals address the use of the IP Installer software to find devices, and the basic network setup of a device. Follow these instructions to set up access, and be sure to record the following information from each device for use in Control4 Composer:

- o IP Address or URL (no default, depends on network IP address settings in the router)
- o HTTP Port (default: 80)
- o Username (default: admin)
- o Password (default: admin)

*Important Note for WPS-750-BUL-IP and WPS-750-DOM-IP cameras: If the Access List feature is being utilized to control which IP addresses may access the camera, the IP address of your Control4 processor must be added for streaming to work. See section 12.5.3-Access List in the camera manual for more information.*

# <span id="page-3-4"></span>**4 Router Setup**

After setting up the IP Cameras/Encoders network settings, the router may need to be setup for port forwarding so that it can be seen on the network. Download the Router Setup document appropriate for the brand of router being used from the SnapAV website. Should a document for the brand being used not appear in the list, refer to that router's owner's manual for setting up port forwarding.

### <span id="page-4-0"></span>**5 Control4 System Programming**

The following information outlines the basic steps for configuring Wirepath™ IP Cameras or Encoders on a Control4 system. A working knowledge of the Composer Software and experience configuring Control4 is required. Do not attempt these steps without first gaining a working knowledge of Control4 system configuration.

#### <span id="page-4-1"></span>**5.1 IP Camera/Encoder Channel Viewing (Video Driver)**

1. Download the Control4 Wirepath IP Camera/Encoder Video Drivers from the SnapAV website.

The ZIP file contains 2 drivers:

#### **camera\_ip\_http\_wirepath\_camera\_01**

This driver provides **Video Only,** while it may be used for the WPS-500-PTZ-IP it does not provide any PTZ controls. We recommend that this driver not be used with the WPS-500-PTZ-IP.

*Note: This Video Only driver is the same as the drivers released for Wirepath Analog DVR channel streaming, so they may be installed already if you have integrated other Wirepath products with Control4 in the past.*

#### **camera\_ip\_http\_wirepath\_camera\_ptz**

This driver provides **Video & PTZ Control,** while it may be used with the IP Dome, and Bullet, it will show the PTZ controls on the image even though the camera does not have control. We recommend that this driver is used for the WPS-500-PTZ-IP only.

2. Extract the drivers to Documents>Control4>Drivers. This directory may be different based on the version of Windows used or if it was changed from default by a user.

*For IP Cameras or 1-Channel IP Encoders, there is one driver file (Camera 01 or Camera PTZ) that is used to access any one IP Camera/Encoder on the network. If you want to view multiple IP Cameras, simply repeat the instructions below using this same driver each time.*

*For the 4-Channel IP Encoder, all four drivers ("Camera 01" through "Camera 04") must be installed and used.*

- 3. Open the latest version of Composer.
- 4. Connect to Director on Local Network (Controller).
- 5. Select the desired room under System Design.
- 6. Under My Drivers, Right Click the IP Cameras folder.
- 7. Select Add Driver.
- 8. In the Select the Driver window, select the manufacturer Wirepath Surveillance.
- 9. Sort the list by name and find the "Wirepath Surveillance Camera 01" driver.
- 10. Double click to add the camera will now appear in My Drivers under IP Cameras.

*Note: If you are configuring for a 4-Channel IP Encoder, repeat Steps 6 through 10 above for all four numbered Camera drivers.*

- 11. Select a room for the camera.
- 12. Under My Drivers/IP Cameras, double-click the desired camera driver to add it to the room. Place the camera in the project room where it is physically located for easy identification. Rename all cameras by room to further aid in identification (for example, "Den IP Cam", "Patio Enc Cam").

*Note: If you are configuring for a 4-Channel IP Encoder, select the Camera driver corresponding to the desired Encoder Channel.*

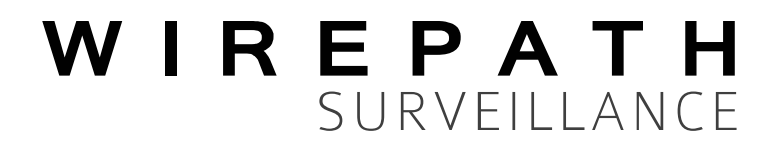

130418-1523 © 2013 Wirepath™ Surveillance